## Word で作成のテキストを PDF で保存するコマンド設定

『クイックアクセスツールバーのユーザー設定』ボタンをクリックする

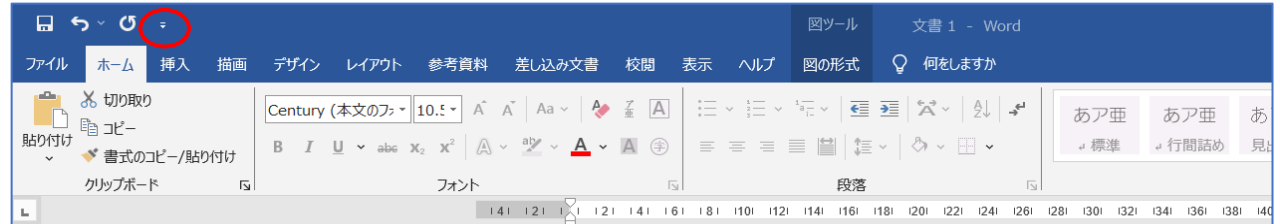

「クイックアクセスツールバーのユーザー設定」サブメニューが開くので『その他のコマンド』をクリックする 「コマンドの選択」の『▼』をクリックして、『すべてのコマンド』をクリックする

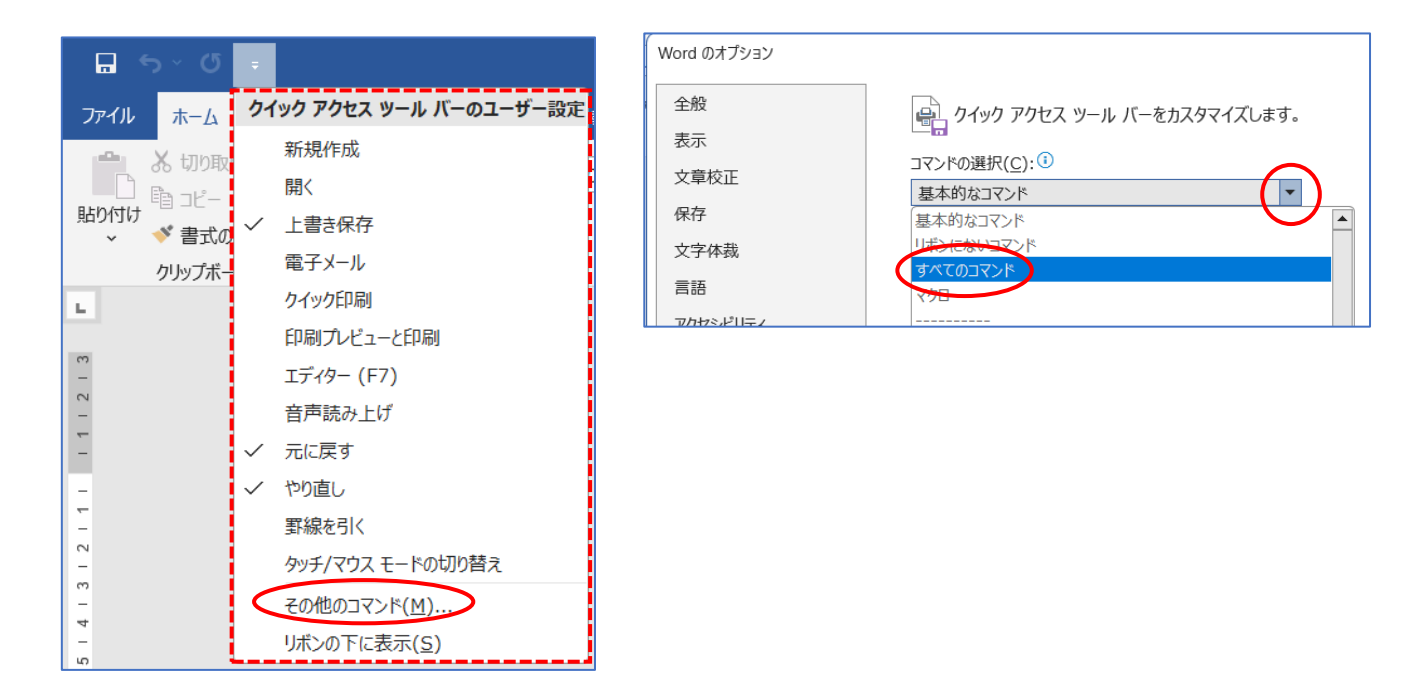

すべてのコマンドが開くので、『PDF または XPS 形式で発行』をクリックして『追加』→『OK』する

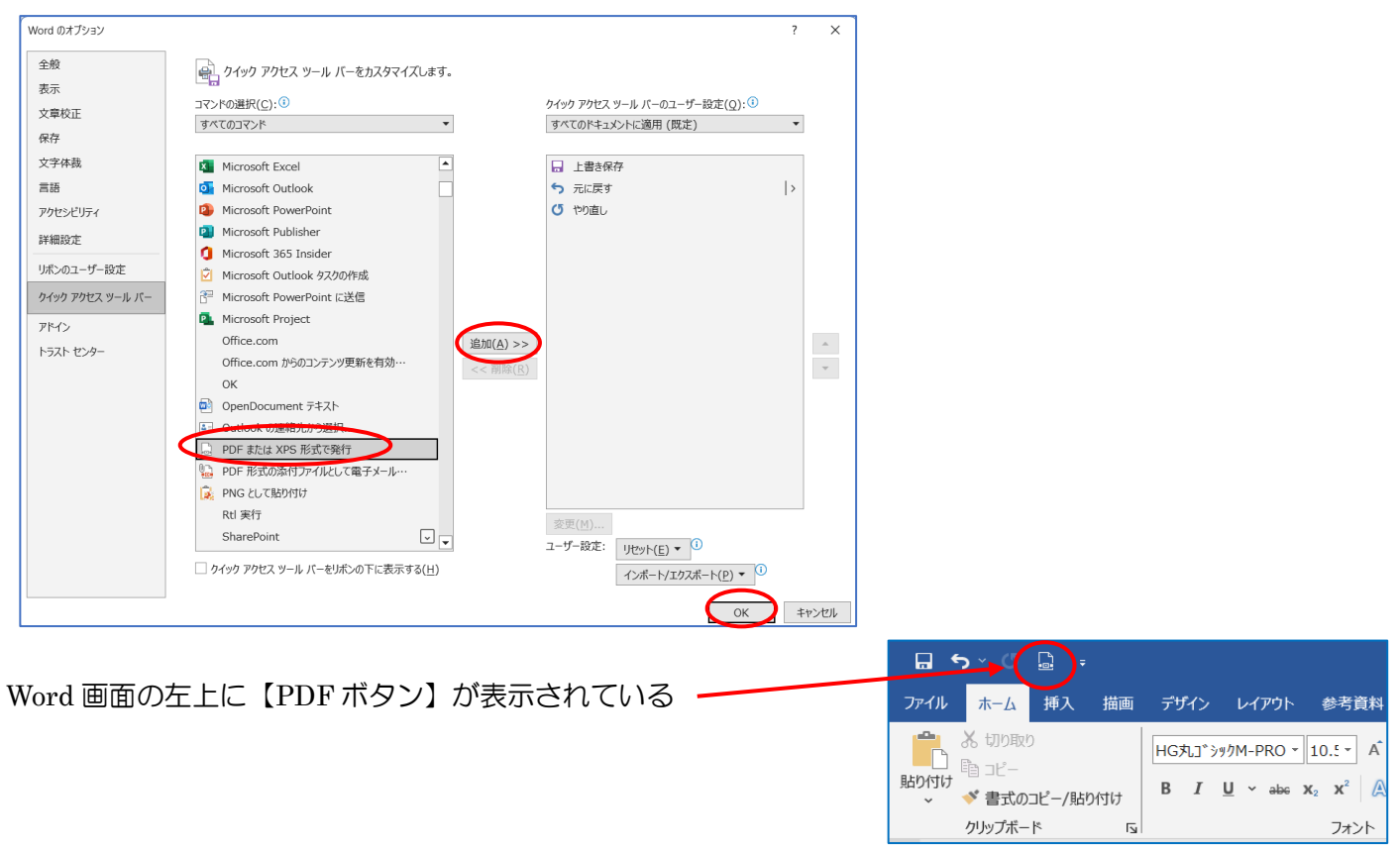

作成したテキスト(文書)が Word で保存の必要がなく、PDF で保存する場合は、このボタンを押すと【PDF ま たは XPS 形式で発行】ダイアログが開く→保存場所・ファイル名・ファイル形式を確認して『発行』を押す。

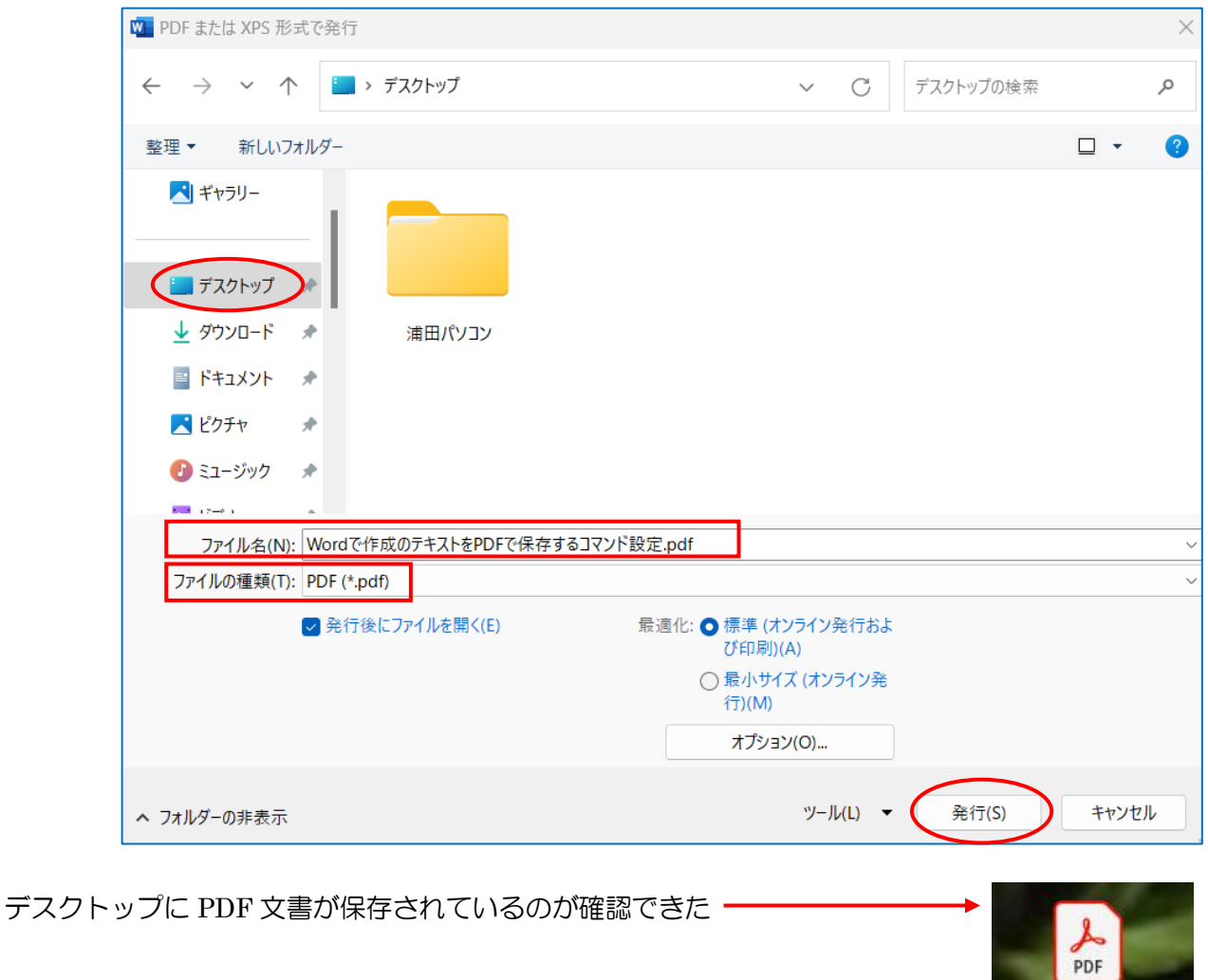

Wordで作成のテキス トをPDFで保存する...